Dieses Dokument bezieht sich auf die neuere Version des ocf-clients (ocf-cli-2.0.21.jar 543 KB, [verfügbar seit 24.05.2024\). Die neuere Version ist down](https://www.cardcontact.de/download/ocf-cli-2.0.21.jar)loadbar unter:<br>https://www.cardcontact.de/download/ocf-cli-2.0.21.jar https://www.cardcontact.de/download/oci-cli-2.0.21.jar<br>Die neue Versien bringt ein steueinfachtes Unadling bei

Die neue Version bringt ein vereinfachtes Handling bei der Pin-Rücksetzung mit sich.

## **Einleitende Anmerkungen zum Dokument für die Pin-Rücksetzung:**

Das Dokument richtet sich gleichermaßen an Key-User bzw. Personen, die zur Pin-Rücksetzung berechtigt sind (im Folgenden unter KeyUser zusammengefasst), als auch an Smartcardninehabende I ersonen, die eine I inrucksetzung benötigen, als auch gegebenemalis an

Administratoren in den einzelnen Hochschulen .<br>Der der Prozess ein wechselseitiger ist und teilweise Interaktionen zwischen den Beteiligten Der der Prozess ein wechselseitiger ist und teilweise Interaktionen zwischen den Beteiligten erfordert, sind in diesem Dokument alle Schritte in zeitlicher Abfolge aufgeführt, die abwechselnd

von den beteiligten Seiten durchgeführt werden müssen.<br>Zusätzlich sind noch einige Tätigkeiten erläutert, die als Voraussetzung für die Durchführbarkeit des Verfahrens notwendig sind, bei denen sowohl die Zuständigkeit (KeyUser, Administrator, die Nutzenden selber) als auch die Art der Durchführung sich in den einzelnen Hochschulen unterscheiden können, wie zum Beispiel der Start der ocf-cc.jar-Datei für die Anmeldung an unterscheiden können, wie zum Beispiel der Start der och-cc.jar-Datei für die Anmeldung an<br>executeerd eee wij konnerzer de oder der Ctert der ook ee ier Detei zur Verbindung der Creerte smartcard.ccc.uni-hannover.de oder der Start der ocf-cc.jar-Datei zur Verbindung der Smartcard zum Management-Token für die Pin-Rücksetzung.<br>Bei den einzelnen Schritten ist jeweils vermerkt, an wen sich diese Erläuterung wahrscheinlich

richtet, das kann jedoch in jeder Hochschule leicht abweichen. Aus diesem Grund ist auch des komplette Verfahren in einem Dokument zusammengefasst, unabhängig davon, welche Person nun die welchen Schritt durchführt. So haben auch alle am Prozess Beteiligten einen Überblick, welche die weichen Schritt durchführt. So haben auch alle am Frozess Beteiligten einen Überblick, welche<br>Tätiglichen zu dem Drezese gebäuen und zuie der Ablauf der einzelnen Cebritte erfolgen muse. Tätigkeiten zu dem Prozess gehören und wie der Ablauf der einzelnen Schritte erfolgen muss.

Die Prozessbeschreibung beginnt hier - mit der Vorstellung einer Blockierten Smartcard:

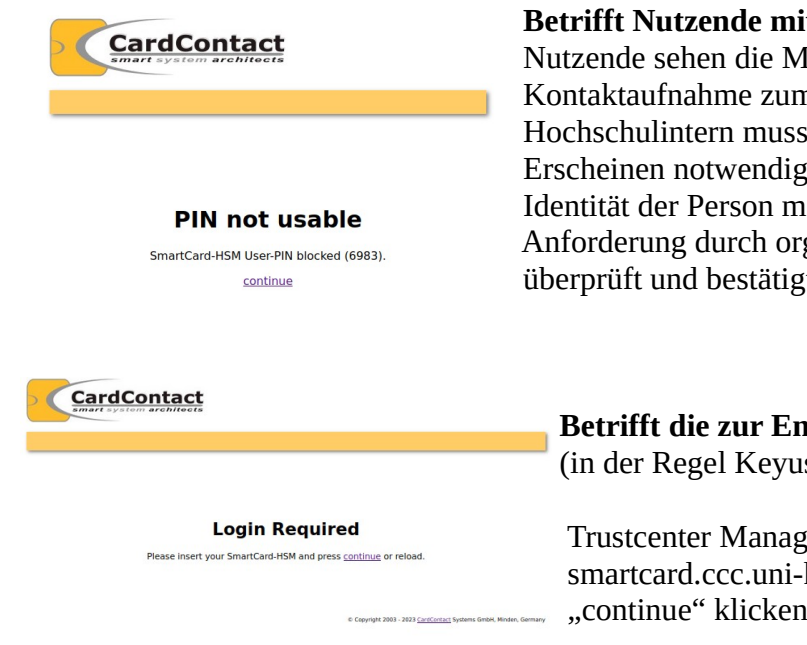

 **Betrifft Nutzende mit blockierter Smartcard** Kontaktaufnahme zum SAP-KeyUser erforderlich. Hochschulintern muss geregelt werden, ob persönliches Erscheinen notwendig ist oder - falls nicht - wie die Identität der Person mit einer Pin-Rücksetzungs-Anforderung durch organisatorische Maßnahmen Anforderung durch organisatorische Maßnahmen überprüft und bestätigt wird.

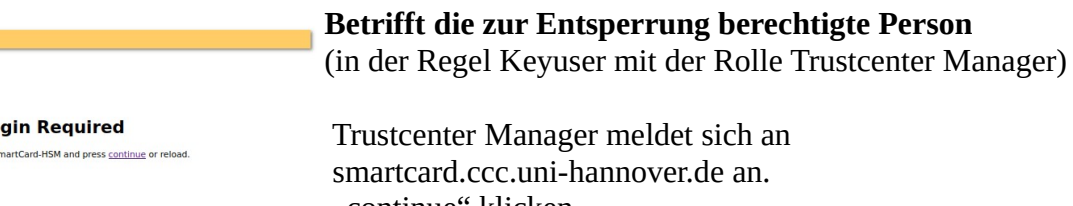

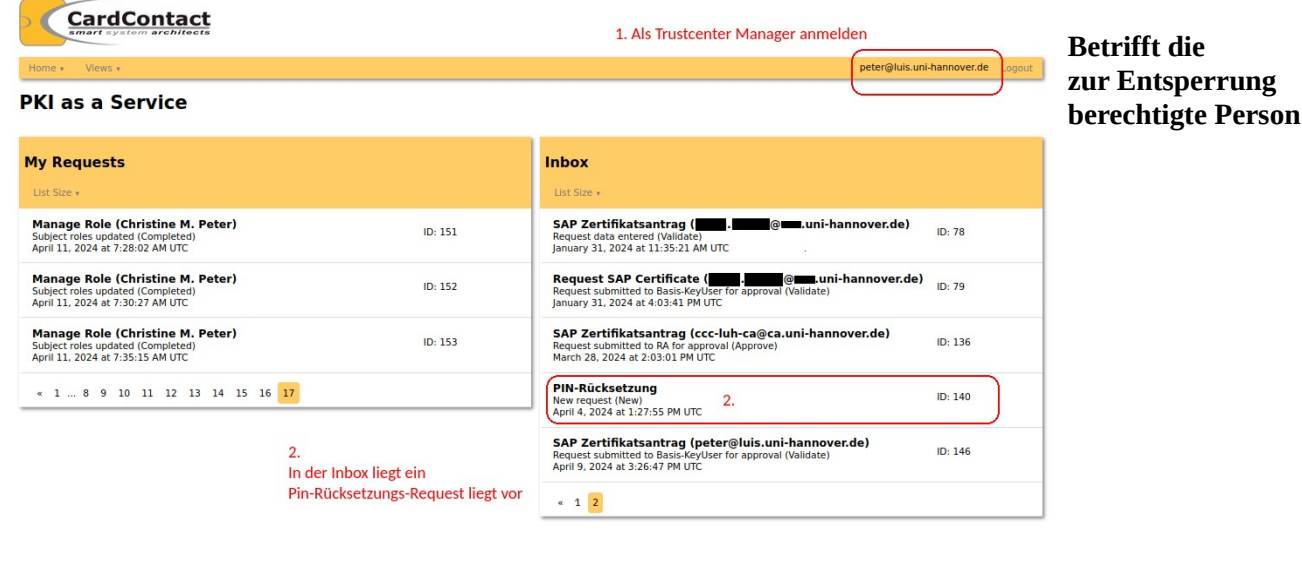

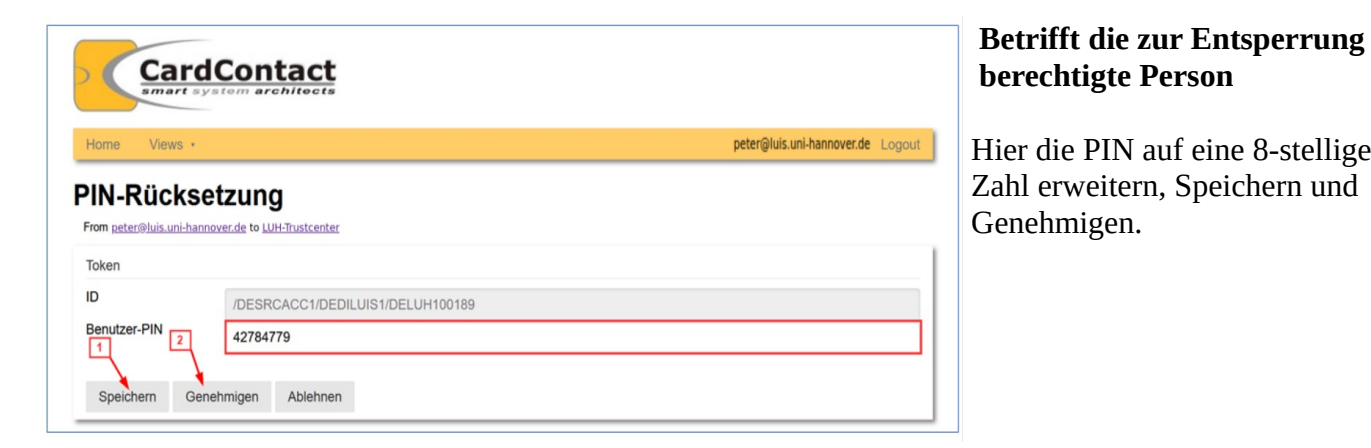

## **Richtet Sich an KeyUser oder Administratoren oder in Teilen auch an die Nutzenden selbst:**

Für die Entsperrung der Karte muss sich die Smartcard noch mit dem Management-Token des Trustcenters verbinden um die neue Pin noch auf die Smartcard zu übertragen.

Dies passiert automatisch beim Anmelden der Karte am Portal und kann auch dezentral am Arbeitsplatz des Nutzers erfolgen, an dem die neue Version des ocf-Clients zur Verfügung stehen und gestartet werden und muss

Anschließend im Web-Browser auf https://smartcard.ccc.uni-hannover.de anmelden. Wenn alles geklappt hat und der Sperr-Request vom ReyUser bearbeitet wurde, wird der Smartcard die "Du-<br>kiet zwieder enter entt<sup>6</sup> Information übertregen und es erscheint des Anmeldefenster für die bist-wieder-entsperrt"-Information übertragen und es erscheint das Anmeldefenster für die Smartcard:

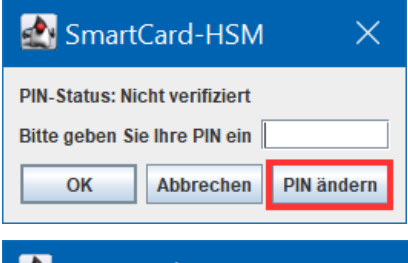

 **Bitte dann als erstes Ihre Pin ändern.** des Rücksetzungsprozesses erhalten haben, ist ja mehr des Rücksetzungsprozesses erhalten haben, ist ja mehr Personen als nur Innen bekannt. Also "I IIV andern" anklicken.

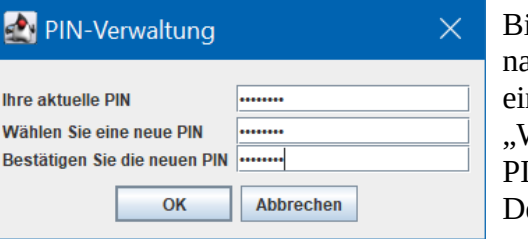

Bitte geben Sie unter "aktuelle FIIV; lille nach der Rücksetzung übermittelte PIN n. Vergeben Sie sich dann unter<br>Wählen Sie eine neue PIN" eine eigene IN und bestätigen Sie diese durch "OK". PIN und bestätigen Sie diese durch "OK". Der Vorgang der Pin-Rücksetzung ist nun abgeschlossen.